## 記事を編集するには

投稿するには、管理画面にログインする必要があるため 別紙【会員ログインするには】【管理画面に入るには】を参照して、 管理画面にログインしてください。

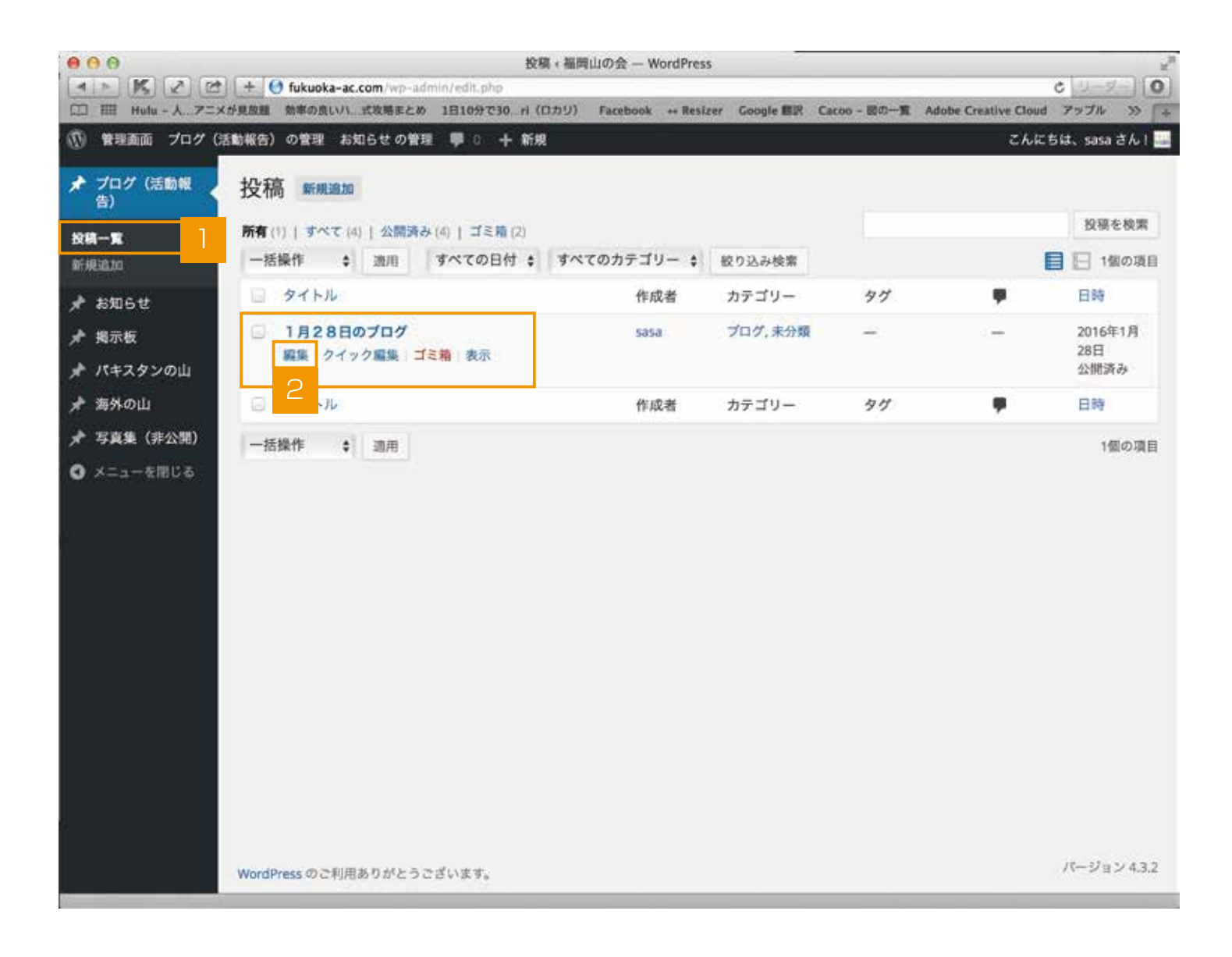

- 編集したい項目を左のメニューより選択します。(ブログ、お知らせ等)
- 2 記事の一覧で、編集したい投稿にマウスを合わせると【編集、クイック編集、ゴミ箱、表示】 が表示されますので、【編集】を押します。

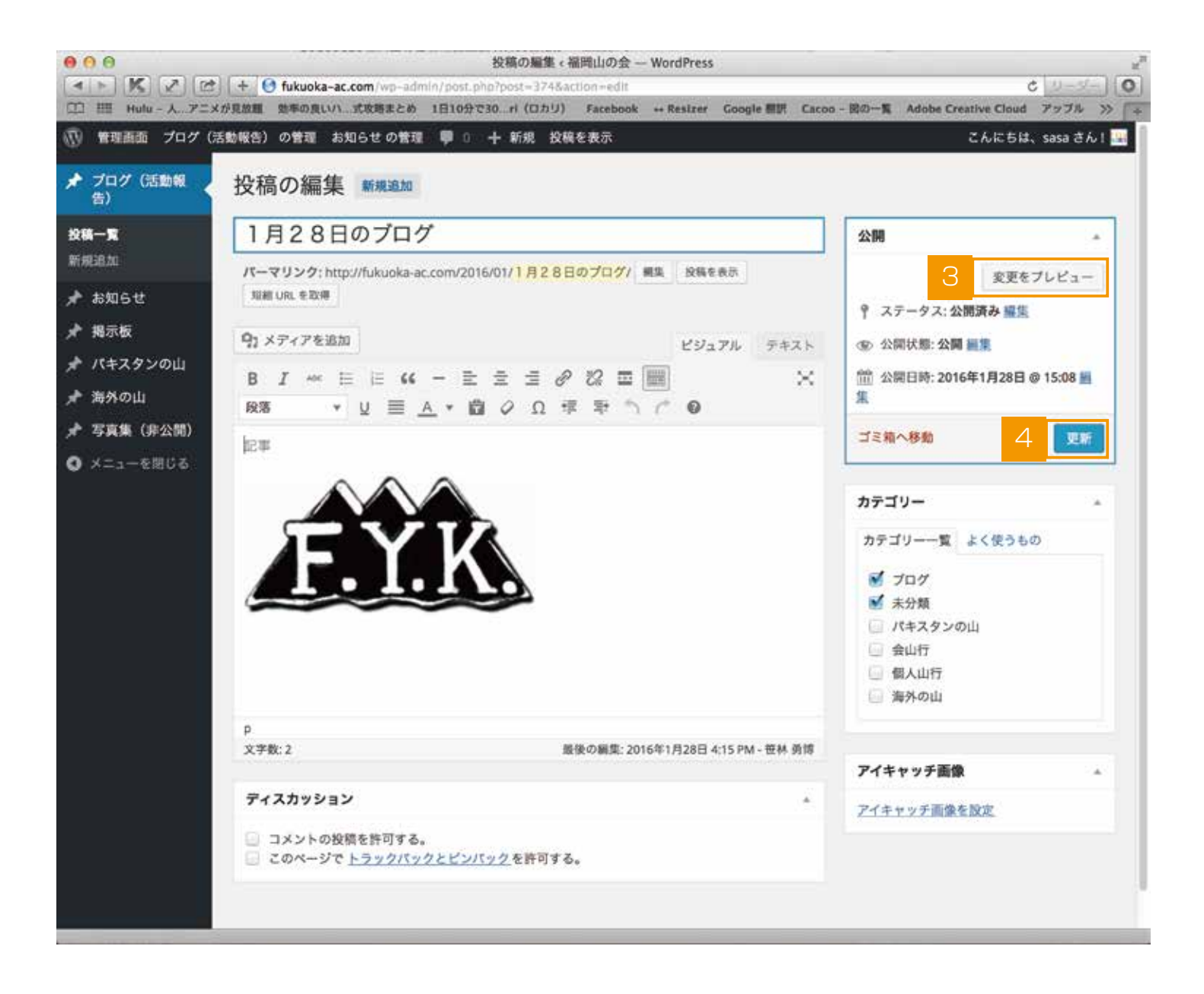

- 3 編集画面に移動しますので、編集が完了したら、【プレビュー】を押して最終確認をします。 ※プレビューは必須ではありません。
- 4 問題なければ、管理画面に戻って【公開】ボタンを押すと編集が完了され公開されます。